## Løsning til øvelse 7.10, side 275: Cirklens ligning – kontrol ved konstruktion og plot

Vi skal benytte:

## Sætning 4: Ligningen for en cirkel på normal form

Cirklen med centrum i  $C(a,b)$  og radius r har ligningen  $(x - a)^2 + (y - b)^2 = r^2$ 

til at bestemme ligningen for:

a) Cirklen med centrum i  $C(3, -1)$  og radius  $r = 6$ .

- b) Cirklen, der går gennem  $P(2, -8)$  og som har centrum i  $C(-3, 4)$ .
- Ad a) Vi indsætter i formlen, hvor  $a = 3$ ,  $b = -1$  og  $r = 6$ :  $(x-3)^2 + (y-(-1))^2 = 6^2$  $(x-3)^2 + (y+1)^2 = 6^2$
- Ad b) Vi kender  $a = -3$  og  $b = 4$ . Men radius skal vi først bestemme som længden af forbindelsesvektoren fra centrum til punktet på cirklen:

$$
\overrightarrow{CP} = \begin{pmatrix} 2 - (-3) \\ -8 - 4 \end{pmatrix} = \begin{pmatrix} 5 \\ -12 \end{pmatrix},
$$
  
og vi får:  $|\overrightarrow{CP}| = \sqrt{5^2 + (-12)^2} = \sqrt{169} = 13$ , dvs.  $r = 13$ . Vi får så:  

$$
(x - (-3))^2 + (y - 4)^2 = 13^2
$$

$$
(x + 3)^2 + (y - 4)^2 = 13^2
$$

Så skal vi kontrollere resultaterne i et matematisk værktøjsprogram:

c) Vi skal konstruer cirklerne i a) og b) ud fra de givne oplysninger.

TI-Nspire: Du kan hente en fil *[her](http://www.lr-web.dk/Lru/microsites/hvadermatematik/hem2download/kap7_QR11_ekstra_oevelse_7_10_cirklens_ligning_kontrol.tns)* 

Ad a) Opret et grafer-vindue med gitter. Vælg Geometri > Figurer > Cirkel og afsæt centrum i punktet

(3,-1). Træk i cirklen, slip den (uden at klikke!), og skriv tallet 6 for radius, så konstrueres den cirkel vi ønsker. Vi konstruerer også radius med et linjestykke.

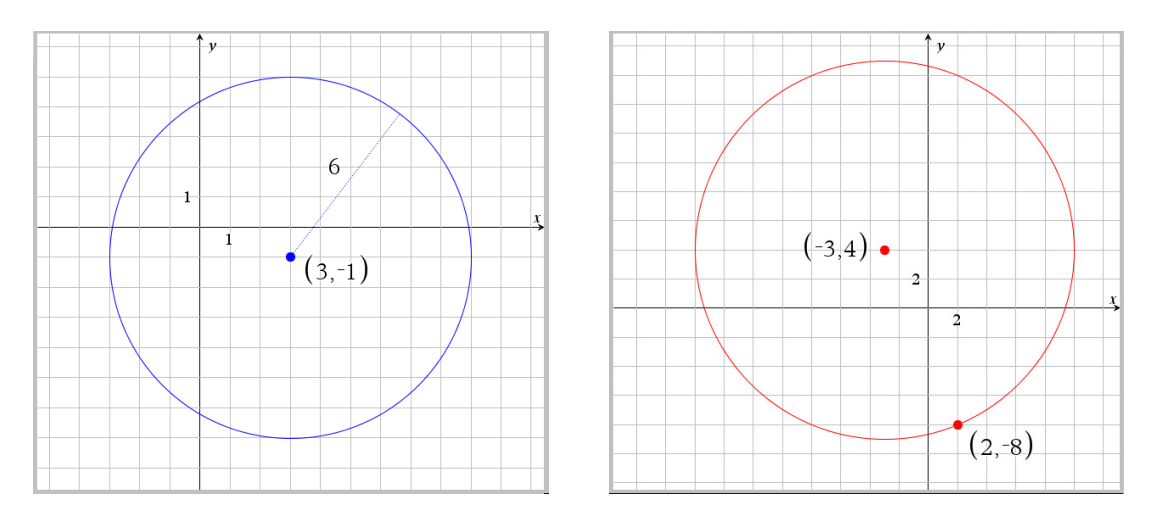

Ad b) Opret et grafer-vindue med gitter. Vælg Geometri > Figurer > Cirkel og afsæt centrum i punktet (3,-1). Træk i cirklen ud og klik i punktet (2,-8).

- d) Vi skal tegne cirklerne (implicit plot) ud fra de fundne ligninger i a) og b) for at se, om vi har tegnet og regnet rigtigt!
- Ad a) I grafer vinduet vælges fra værktøjskassen Grafindtastning > Relation. Skriv cirklens ligning ind og tryk enter. Vi ser, at denne cirkel ligger fint oveni den vi konstruerede ovenfor!  $\circledS$

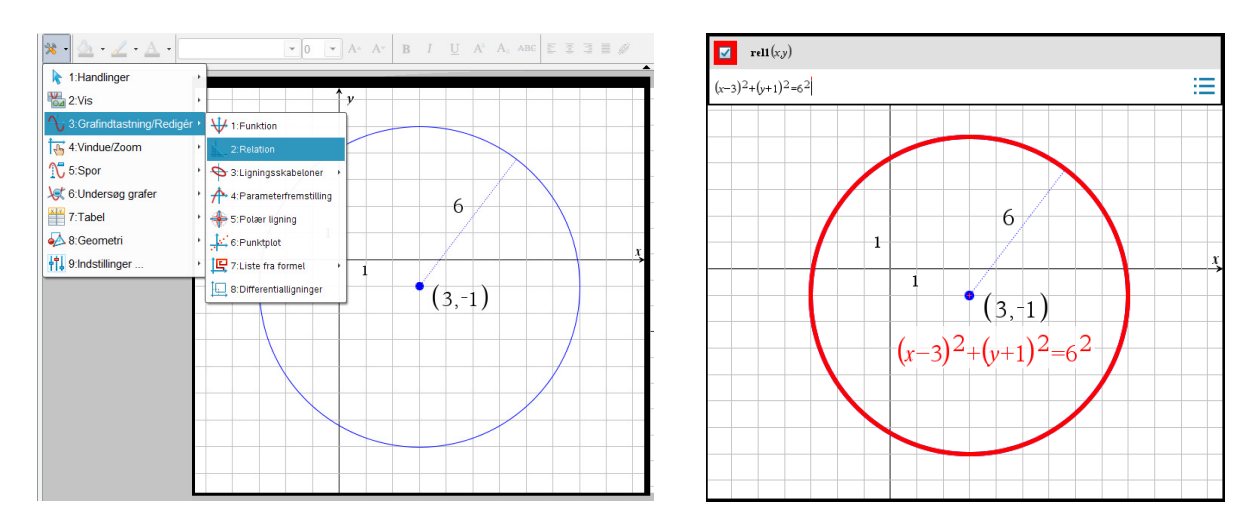

Ad b) I grafer vinduet vælges fra værktøjskassen Grafindtastning > Relation. Skriv cirklens ligning ind og tryk enter. Vi ser, at denne cirkel ligger fint oveni den vi konstruerede ovenfor!  $\circledS$ 

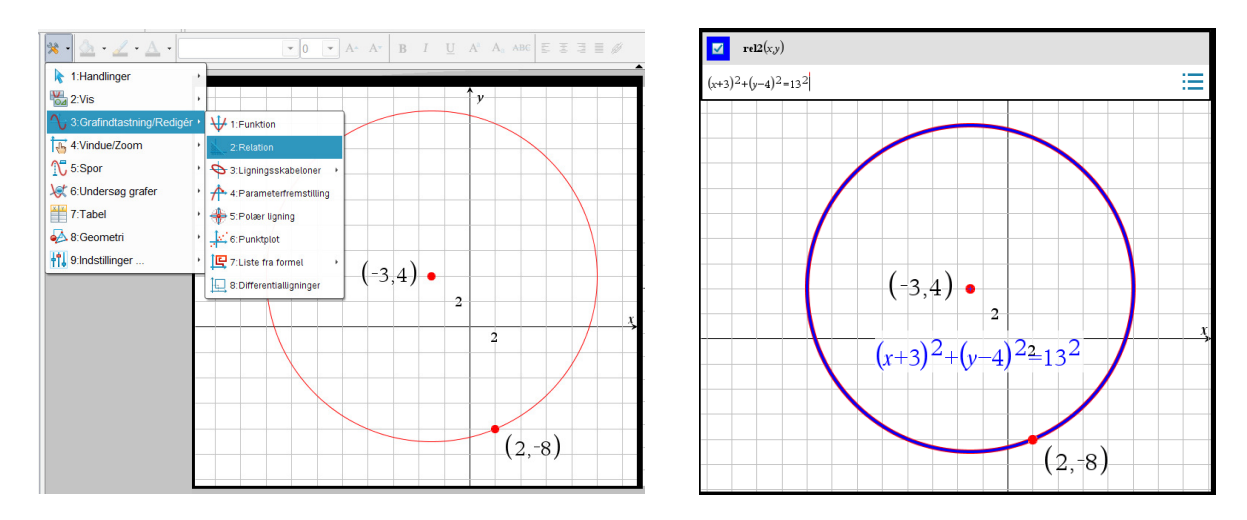

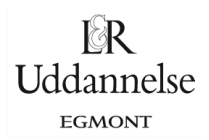

## Geogebra: Du kan hente en fil [her](http://www.lr-web.dk/Lru/microsites/hvadermatematik/hem2download/kap7_QR11_ekstra_oevelse_7_10_cirklens_ligning_kontrol_del_1.ggb)

Vi har givet en et centrum  $C(3, -1)$  og radius  $r = 6$ . Vi indtaster centrum vha. inputlinjen. Derefter bruger vi cirkelværktøjet – "Cirkel ud fra centrum og radius". Vi vælger radius til 6.

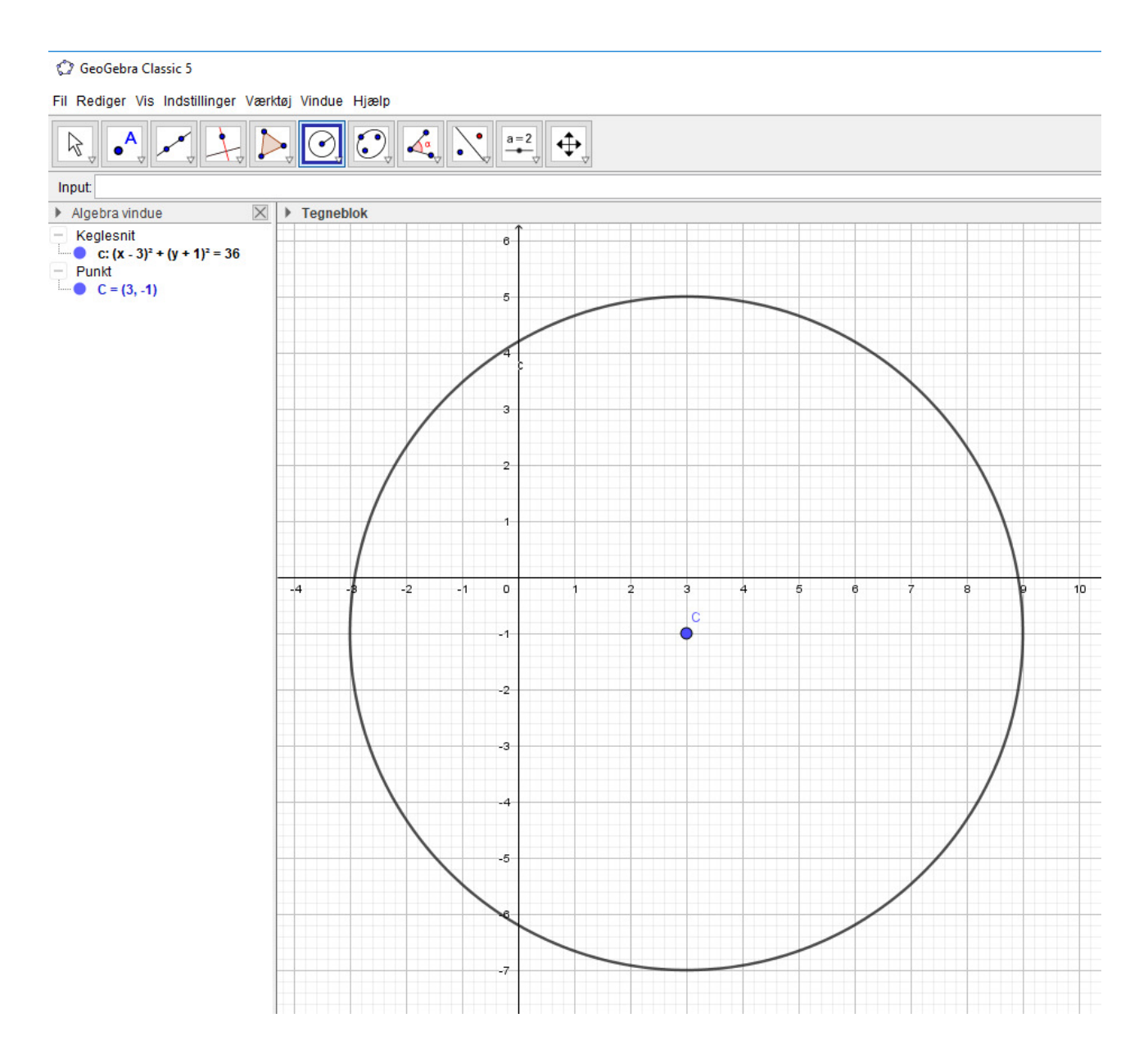

Vi har givet en et centrum *C*(−3,4) og et andet punkt *P*(2,−8) .

## Geogebra: Du kan hente en fil [her](http://www.lr-web.dk/Lru/microsites/hvadermatematik/hem2download/kap7_QR11_ekstra_oevelse_7_10_cirklens_ligning_kontrol_del_2.ggb)

Kapitel7QR11del2.ggb Fil Rediger Vis Indstillinger Værktøj Vindue Hjælp  $\beta$ **Input:**  $\blacktriangleright$  Algebra vindue  $\boxed{\times}$   $\blacktriangleright$  Tegneblok  $\frac{1}{2}$ <br>  $\frac{1}{2}$ <br> 18 16  $\mathbf{c}$  $14$  $12$ 10  $\epsilon$  $\bullet$  $-20$  $-18$  $-16$  $-14$  $-12$  $-10$ -2  $\circ$ 10  $12$  $\overline{A}$  $-10$ 

Vi indtaster centrum C og punktet P vha. inputlinjen. Derefter bruger vi cirkelværktøjet – "Cirkel ud fra centrum og punkt".